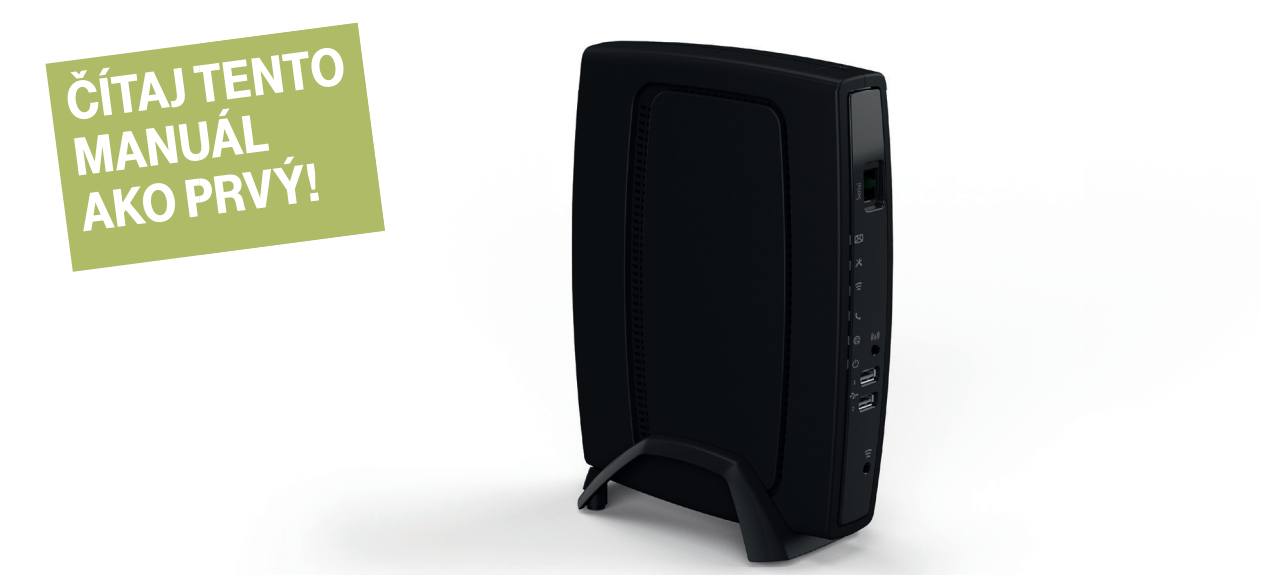

# MANUÁL PRE ZARIADENIE BIZNIS WI-FI ROUTER ADB SV4251

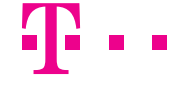

**ZAŽIME TO SPOLU** 

## **OBSAH**

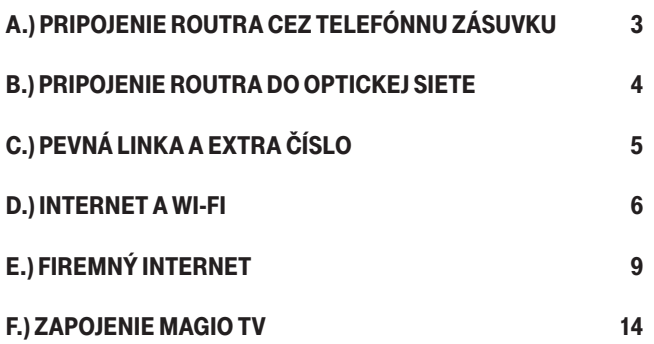

- Pri inštalácii postupujte podľa očíslovaných krokov. Kroky nepreskakujte, ak to nie je uvedené!
- §Vašou úlohou je len zapojenie kabeláže.
- Zariadenia sa nakonfigurujú automaticky po pripojení kabeláže.
- Konfigurácia trvá 30 minút. Počas automatickej konfigurácie zariadenie nereštartujte a nevypínajte. Dôjde k znefunkčneniu služieb!

#### A.) PRIPOjENIE ROUTRA SV4251 cEZ TELEFóNNU ZÁSUVkU

Ak ste si zakúpili službu Optik, preskočte na bod B.

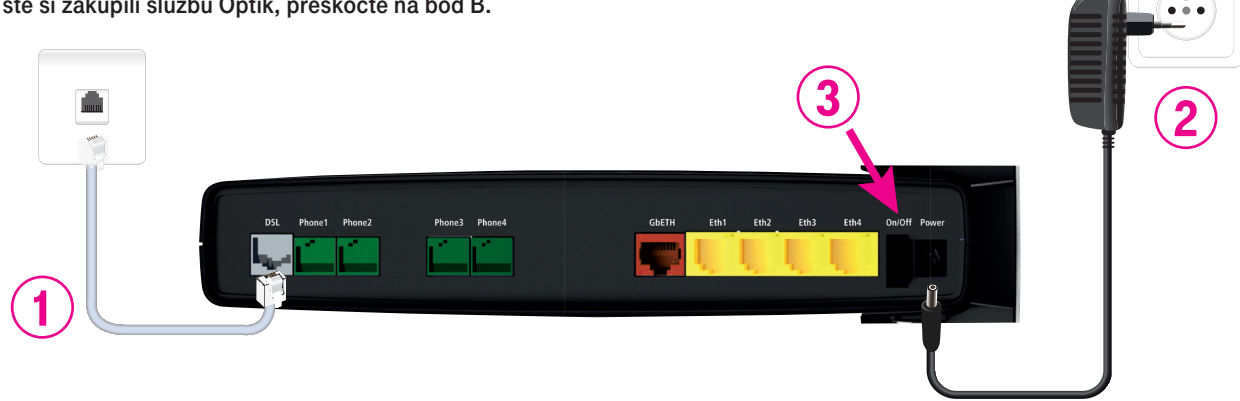

Ak ste doteraz používali internet alebo pevnú linku, alebo oboje, odpojte svoj telefón a DSL router vrátane splittra zo zásuvky a položte ho bokom.

- 1. Použite sivý kábel s rovnakými koncovkami RJ11 z balenia. Pripojte jedným koncom sivý kábel z balenia do svojej telefónnej zásuvky. Druhý koniec sivého kábla pripojte do routra do portu označeného "DSL".
- 2. Pripojte svoj router pomocou napájacieho adaptéra do elektrickej siete.
- 3. Zapnite router tlačidlom "ON/OFF" na zadnej strane routra.
- 4. V tomto bode sa bude zariadenie automaticky konfigurovať. Ponechajte zariadenie bez zásahu minimálne 30 minút, inak môže inštalácia zlyhať!

Počas automatickej konfigurácie je dostupná Wi-Fi sieť pomenovaná "SV4251", na túto Wi-Fi sieť sa, prosím, nepripájajte, ale počkajte na dokončenie automatickej konfigurácie. Konfigurácia je ukončená, keď budete na svojom notebooku alebo smartfóne vidieť Wi-Fi v tvare ADB-XXXXXX.

#### B.) PRIPOjENIE ROUTRA DO OPTIckEj SIETE

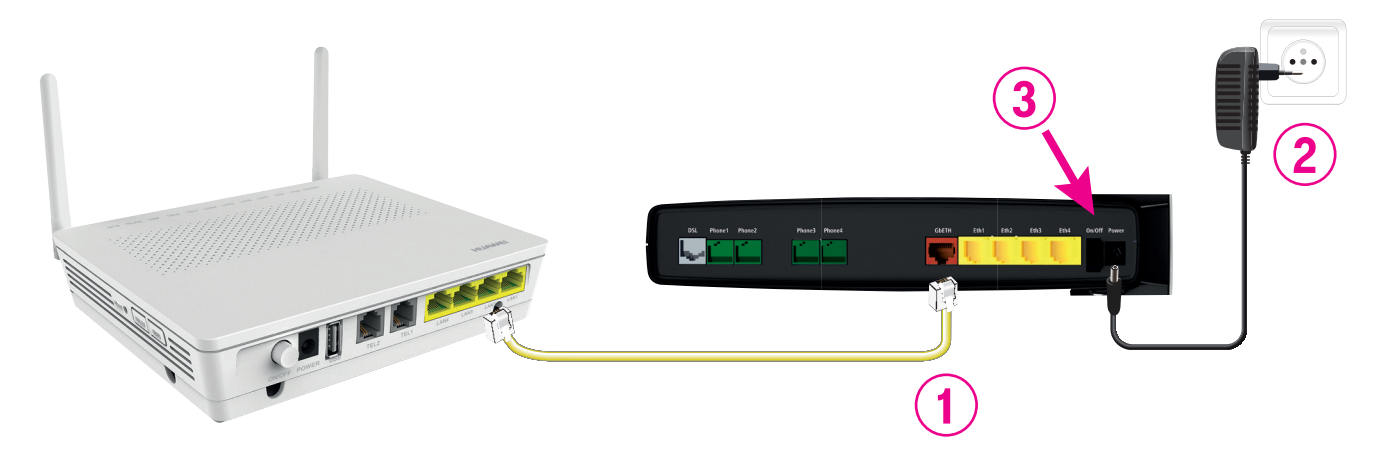

- 1. Pripojte jedným koncom žltý kábel s koncovkami RJ45 z balenia Biznis Wi-Fi routra do portu LAN2 na svojom optickom zariadení ONT (manuál inštalácie ONT je súčasťou balenia ONT zariadenia). Druhý koniec žltého kábla pripojte do červeného portu GbETH na svojom Biznis Wi-Fi routri.
- 2. Pripojte svoj router pomocou napájacieho adaptéra do elektrickej siete.
- 3. Zapnite router tlačidlom "ON/OFF" na zadnej strane zariadenia.
- 4. V tomto bode sa bude zariadenie automaticky konfigurovať. Ponechajte zariadenie bez zásahu minimálne 30 minút, inak môže inštalácia zlyhať!

Počas automatickej konfigurácie je dostupná Wi-Fi sieť pomenovaná "SV4251", na túto Wi-Fi sieť sa, prosím, nepripájajte, ale počkajte na dokončenie automatickej konfigurácie. Konfigurácia je ukončená, keď budete na svojom notebooku alebo smartfóne vidieť Wi-Fi v tvare ADB-XXXXXX.

#### c.) PEVNÁ LINkA A ExTRA číSLO

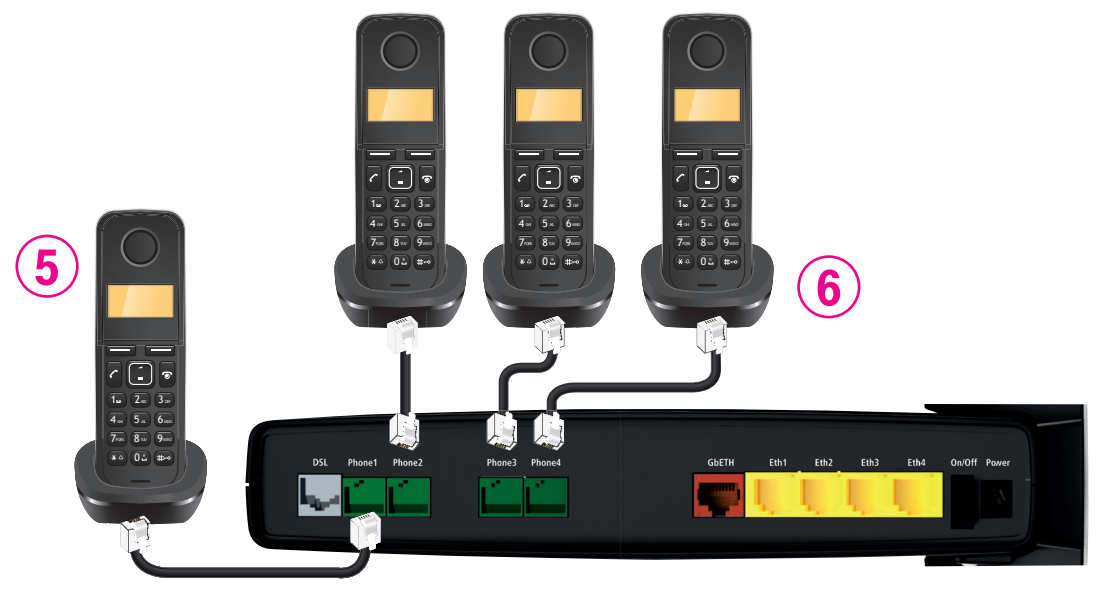

Po úspešnom napojení zariadenia do telefónnej zásuvky (bod A) alebo do zariadenia ONT (bod B) a po úspešnej automatickej konfigurácii zariadenia, ktorá musí byť ukončená, pokračujte, prosím, k pripojeniu telefónnych prístrojov.

- 5. Ak ste si objednali alebo už máte pevnú linku, zapojte svoj analógový telefón káblom z balenia telefónu s koncovkami RJ11 do portu Phone 1 na svojom Biznis Wi-Fi routri.
- 6. Ak ste si k svojej pevnej linke objednali aj službu Extra číslo, pripojte ďalšie analógové telefóny káblom s koncovkami RJ11 do portov Phone 2 – Phone 4.

#### Spolu môžete mať až 4 nezávislé pevné linky.

#### D.) SLUŽBA INTERNET A WI-FI

Konfigurácia internetu prebehne automaticky po zapojení káblov. V prípade, že sa tak nestane, je možné internet nakonfigurovať aj manuálne po pripojení sa na router káblom a prihlásení sa do routra.

#### 1. Pripojenie zariadení pomocou kábla alebo Wi-Fi

Svoje počítače, notebooky, smartfóny môžete pripojiť k Biznis Wi-Fi routru káblom alebo pomocou Wi-Fi, ktorá je už pre vás prednastavená.

Prístupové meno vašej bezdrôtovej Wi-Fi siete je "ADB-XXXXXX", kde posledných 6 znakov je zhodných s poslednými 6 znakmi MAC adresy zo štítku na zadnej strane zariadenia.

Prednastavené heslo do vašej Wi-Fi siete je sériové číslo zariadenia a je uvedené na štítku zariadenia na zadnej strane.

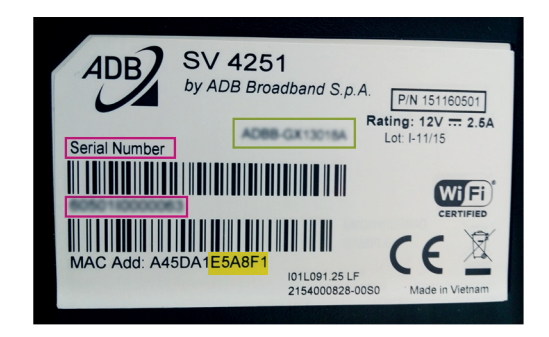

Heslo na prihlásenie do Wi-Fi siete ADB-XXXXXX vám odporúčame zmeniť a zapísané priložiť k ostatným dokumentom. Odporúčame heslá dlhé aspoň 8 znakov, poskladané z veľkých, malých písmen, číslic, zo špeciálnych znakov a nepoužívať celé slová. Heslo odporúčame meniť pravidelne. Starostlivosťou o nastavenie zariadenia môžete zabrániť zneužitiu zariadenia a prípadnému vzniku škôd.

Neodporúčame znižovať úroveň zabezpečenia Wi-Fi siete na nižšiu ako WPA2 alebo nastavovať prístup do Wi-Fi siete bez hesla alebo s ľahko uhádnuteľným heslom. V takých prípadoch sa zvyšuje riziko zneužitia zariadenia alebo služby.

#### Prihlásenie do routra

Zadajte do prehliadača adresu http://192.168.1.1 Užívateľské meno je: **admin** Užívateľské heslo je na štítku uvedené pod čiarovým kódom ako "serial number".

Ak ste si objednali službu Firemný internet, je možné prihlásiť sa ako "superadmin". Viac v časti Firemný internet.

#### 2. Manuálna konfigurácia internetu

Kliknite v ľavom hornom rohu na vyžltený "Internet connection" status.

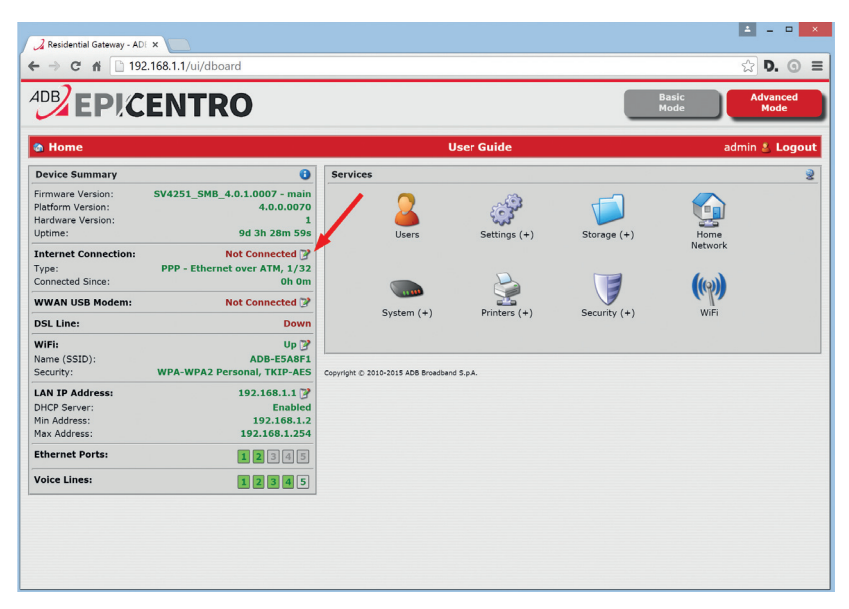

#### V ďalšom okne zadajte do poľa pre meno a heslo údaje zo svojej zmluvy:

Do políčka username uveďte svoje PPPoE meno, ktoré ste získali od ST v notifikačnej SMS alebo je uvedené na zmluve/dodatku k pevnej službe.

Do políčka password uveďte svoje heslo, ktoré ste získali od ST v notifikačnej SMS alebo vám bolo doručené/poskytnuté spolu s vygenerovanými dokumentmi k zmluve/dodatku.

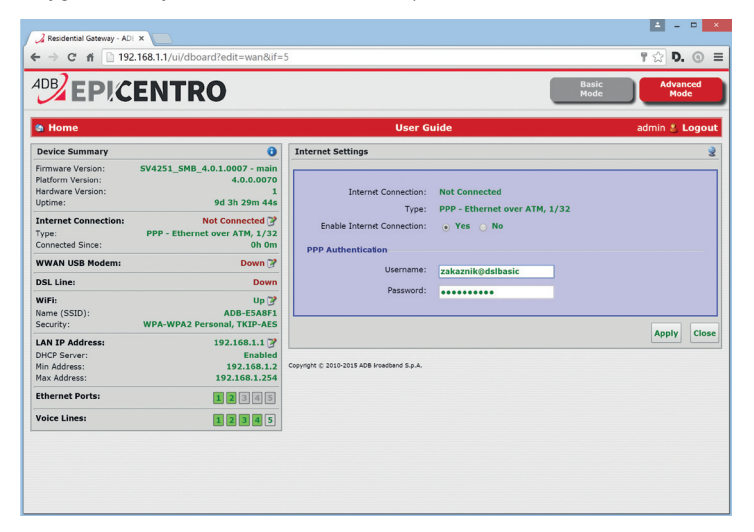

Heslá na prihlásenie do routra ku kontám "admin" a "superadmin" odporúčame zmeniť a zapísané priložiť k ostatným dokumentom. Odporúčame heslá dlhé aspoň 8 znakov, poskladané z veľkých, malých písmen, číslic, zo špeciálnych znakov a nepoužívať celé slová. Heslo odporúčame pravidelne meniť. Starostlivosťou o nastavenie zariadenia môžete zabrániť zneužitiu zariadenia a prípadnému vzniku škôd.

#### E.) Firemný internet

Ak ste si objednali službu Firemný internet, máte prístup aj k rozšíreným funkcionalitám Biznis Wi-Fi routra.

#### 1. Wi-Fi

Okrem štandardnej Wi-Fi siete opísanej v časti Internet a Wi-Fi dostávate v rámci služby Firemný internet ako súčasť balíka aj prednastavenú druhú "hosťovskú" Wi-Fi sieť.

Je určená pre vašich zákazníkov alebo hostí, ktorí sa chcú pripojiť na internet vo vašich priestoroch.

Z bezpečnostných dôvodov sú zariadenia pripojené do tejto Wi-Fi siete izolované od vašej firemnej siete a nevedia komunikovať ani medzi sebou navzájom. Vedia sa pripojiť len na internet.

Názov tejto Wi-Fi siete je: FI-TELEKOM Heslo do tejto siete je: telekomprefirmy

Heslo na prihlásenie do Wi-Fi siete FI-TELEKOM odporúčame zmeniť a zapísané priložiť k ostatným dokumentom. Odporúčame heslá dlhé aspoň 8 znakov, poskladané z veľkých, malých písmen, číslic, zo špeciálnych znakov a nepoužívať celé slová. Základné heslo "telekomprefirmy" bude prednastavené všetkým zákazníkom pre Wi-Fi FI-TELEKOM. Ak chcete túto sieť deaktivovať, môžete tak spraviť cez webové rozhranie Biznis Wi-Fi routra v časti Wi-Fi. Slovak Telekom neručí za škody spôsobené tretími stranami pripojenými k tejto sieti.

#### Postup na vypnutie "hosťovskej" Wi-Fi siete "FI-TELEKOM"

a) Po prihlásení do zariadenia klikneme na názov bezdrôtovej siete (ADB-XXXXXX, na obr. bod 1) a následne na "Advanced Configuration" (na obr. bod 2).

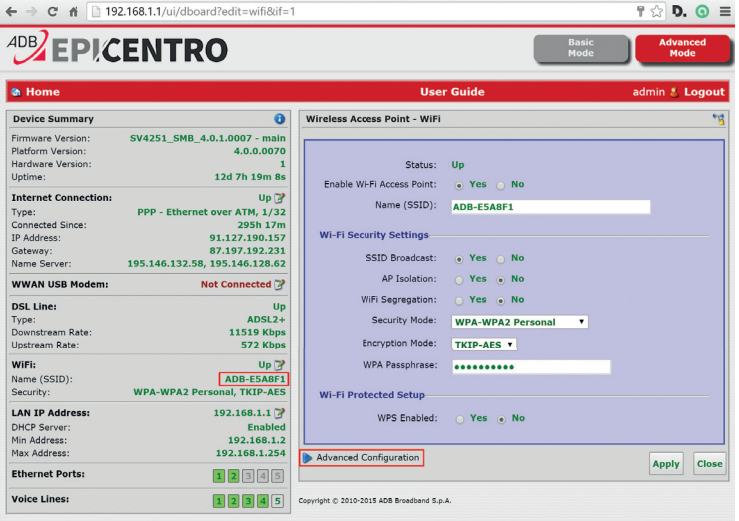

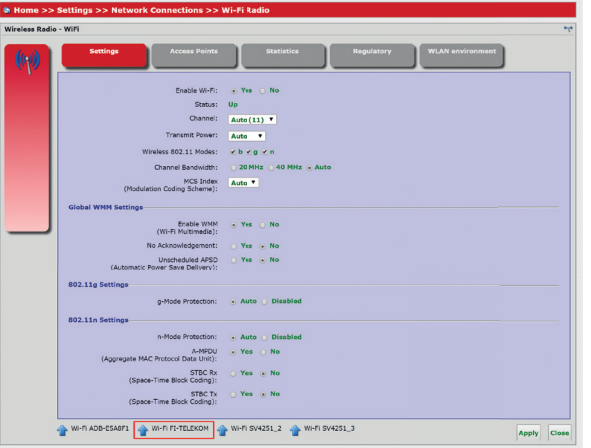

b) Následne v spodnej časti obrazovky kliknite na názov hosťovskej Wi-Fi siete FI-TELEKOM.

c) V poslednom kroku zakliknete v riadku "Enable Access Point" možnosť "NO" a následne stlačte "Apply".

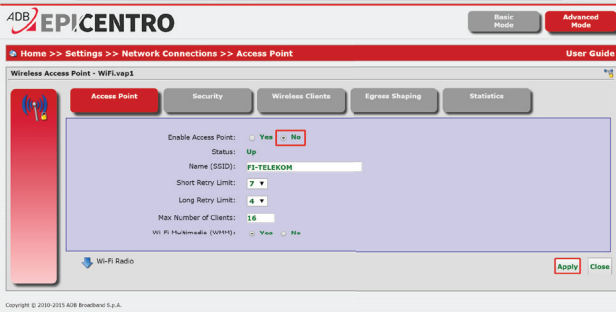

#### 2. Rozšírené funkcionality užívateľa "superadmin"

Zákazníci Firemného internetu majú k dispozícii rozšírený súbor funkcionalít routra. K týmto funkciám je prístup cez užívateľa "superadmin".

K dispozícii vám zostava aj užívateľ "admin" s možnosťami základného nastavenia.

Týmto spôsobom môže váš IT administrátor alebo spoločnosť spravujúca vašu sieť manažovať konfiguráciu routra bez toho, aby radoví zamestnanci mali prístup k rozšíreným funkcionalitám.

#### Prihlásenie ako "superadmin"

Zadajte do prehliadača adresu http://192.168.1.1

Užívateľské meno je: **superadmin** 

Užívateľské heslo pre užívateľa "superadmin" je identické s vaším PPPoE heslom do internetu, ktoré nájdete na svojej zmluve. Konto "superadmin" sa aktivuje až po úspešnej automatickej konfigurácii. Nepokúšajte sa prihlasovať užívateľom "superadmin" pred dokončením automatickej konfigurácie.

Heslá na prihlásenie do routra ku kontám "admin" a "superadmin" odporúčame zmeniť a zapísané priložiť k ostatným dokumentom. Odporúčame heslá dlhé aspoň 8 znakov, poskladané z veľkých, malých písmen, číslic, zo špeciálnych znakov a nepoužívať celé slová. Heslo odporúčame pravidelne meniť. Starostlivosťou o nastavenie zariadenia môžete zabrániť zneužitiu zariadenia a prípadnému vzniku škôd.

#### 3. Vzdialená správa

Užívatelia Firemného internetu majú možnosť pristupovať na router vzdialene cez webové rozhranie zabezpečeným protokolom https. O tento prístup môže požiadať iba osoba oprávnená na oficiálnu komunikáciu vašej firmy s ST na bezplatnom telefónnom čísle 0800 123 500 alebo na mailovej adrese firma\_fix@telekom.sk

Po overení PIN/PID kódom, ktorý dostanete listom od svojho prideleného obchodného reprezentanta spoločnosti ST, vám naši agenti aktivujú vzdialený prístup do routra. Z bezpečnostných dôvodov je prístup obmedzený na IP adresy alebo adresné rozsahy, z ktorých sa chcete na zariadenie pripájať. Preto pri komunikácii s ST majte, prosím, zistenú presnú IP adresu, z ktorej chcete sprístupniť vzdialenú správu na svoj Biznis Wi-Fi router. Po úspešnej aktivácii vzdialenej správy sa môžete prihlásiť do zariadenia z uvedených IP adries ako užívateľ, superadmin". Aktivácia vzdialenej správy prebehne do 24 hodín od požiadania.

Odporúčame obmedziť prístup pre vzdialenú správu routra na nevyhnutné minimum. IP adresy, z ktorých má byť povolená vzdialená správa, si pripravte, kým o túto možnosť požiadate. Obmedzenie chráni vás a vašu službu pred prípadným zneužitím. Umožnenie prístupu pre vzdialenú správu širšiemu rozsahu IP adries vás vystavuje riziku zneužitia služby a vzniku škôd.

#### 4. 3G backup internetového pripojenia

Ak ste si k Firemnému internetu objednali aj 3G backup, do niekoľkých dní vám doručíme 3G USB modem so SIM kartou. Priloženú SIM kartu vložte do 3G USB modemu a ten pripojte na prednej strane routra do portu USB 1. Konfigurácia je automatická a nie je potrebné sa prihlasovať do zariadenia.

#### 5. VVN hlasová služba

Ak ste si k Firemnému internetu objednali hlasovú službu VVN, pripojte svoj IP telefón do portu LAN4. Ak máte viacero účtov/IP telefónov, použite na ich pripojenie bežne dostupný ethernet switch, ktorý pripojíte do portu LAN4, a IP telefóny následne do portov switchu.

#### F.) PRIPOjENIE MAgIO BOxU – V PRíPADE, ŽE STE SI OBjEDNALI MAgIO TV

- 1. Pripojte čierny ethernetový kábel s koncovkami RJ45 priložený k Magio Boxu do jedného zo žltých portov Magio Wi-Fi routra označených ako ETH1 až ETH4.
- 2. Druhý koniec čierneho kábla zapojte do konektora Magio Boxu označeného ako NET WORK (LAN).
- 3. Pripojte Magio Box sieťovým adaptérom do napájacej zásuvky 230 V. Zapnite Magio Box tlačidlom na zadnej strane do polohy ON. Magio Box, ktorý tlačidlo nemá, sa naštartuje hneď po zapojení do elektrickej zásuvky.
- 4. Prepojte Magio Box so svojím TV prijímačom káblom HDMI alebo SCART, ktorý je súčasťou balenia Magio Boxu.
- 5. Na Magio Boxe stlačte POWER na prednej strane.
- 6. Diaľkovým ovládačom TV prijímača si zvoľte kanál AV alebo HDMI podľa typu kábla, ktorý ste použili. Novšie TV prijímače vykonajú tento krok automaticky.
- 7. Magio Box sa pripraví na prvé použitie. Celý proces môže trvať približne 25 minút a funguje automaticky bez akýchkoľvek zásahov. Počas aktivácie môžete na svojom TV prijímači vidieť ozubené kolieska.
- 8. Aktivácia Magio Boxu sa končí zobrazením obrazu.
- 9. Ak sa po aktivácii Magio Box vypne, pokračujte jeho opätovným zapnutím.

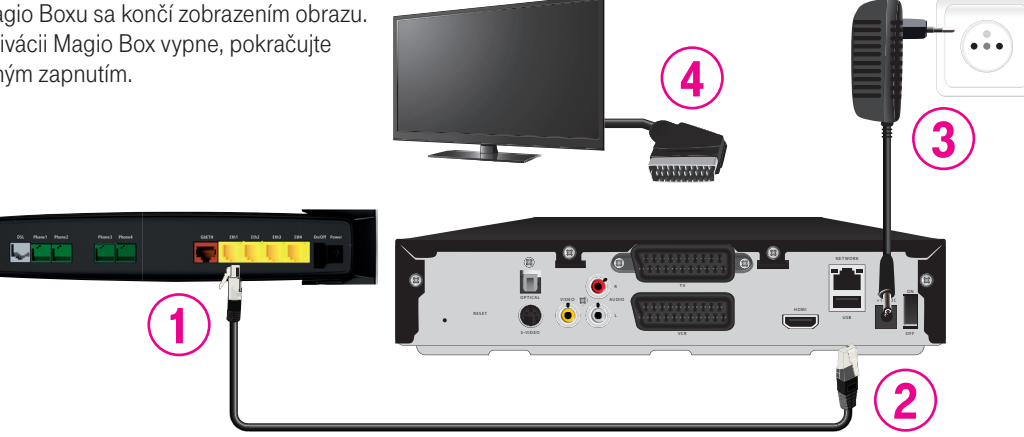

#### Magio Box je teraz pripravený na použitie.

Ak ste si objednali aj druhý Magio Box, postupujte pri jeho inštalácii rovnako ako pri prvom Magio Boxe od bodu 6. Na jeho pripojenie použite ďalší (voľný) port ETH1 až ETH4 na routri.

#### MANUÁL PRE ZARIADENIE BIZNIS WI-FI ROUTER ADB SV4251

### VIAC INFORMÁCIÍ ZÍSKATE

na internetovej adrese: https://www.telekom.sk/wiki/ na e-mailovej adrese: csc@telekom.sk na Linke Riešenia porúch: 0800 123 369

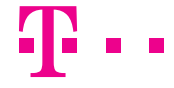

**ZAŽIME TO SPOLU**